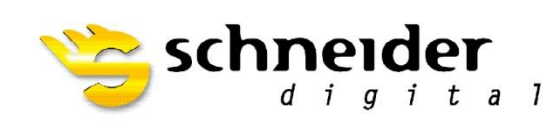

Professional 3D-Hardware

# Nvidia Stereo Settings

**3D PLURAVIEW** 

# **Nvidia Stereo Settings for 3DPluraView**

In this Document we will explain how to Reset and Enable Stereo on our 3D PluraView System with Nvidia Quadro Cards.

Make sure the Following is set before we Start.

- Workstation is Set and Running
- PluraView is Powered on and connected to your Workstation.
- In Case of Adapters please only use the Ones delivered with your PluraView System

#### **Step 1:**

Plug the PluraView system into the Display Ports of your Nvidia Quadro Card as Seen in the Picture.

- Bottom Labeled Cable -> Port 1
- Top Labeled Cable -> Port 2

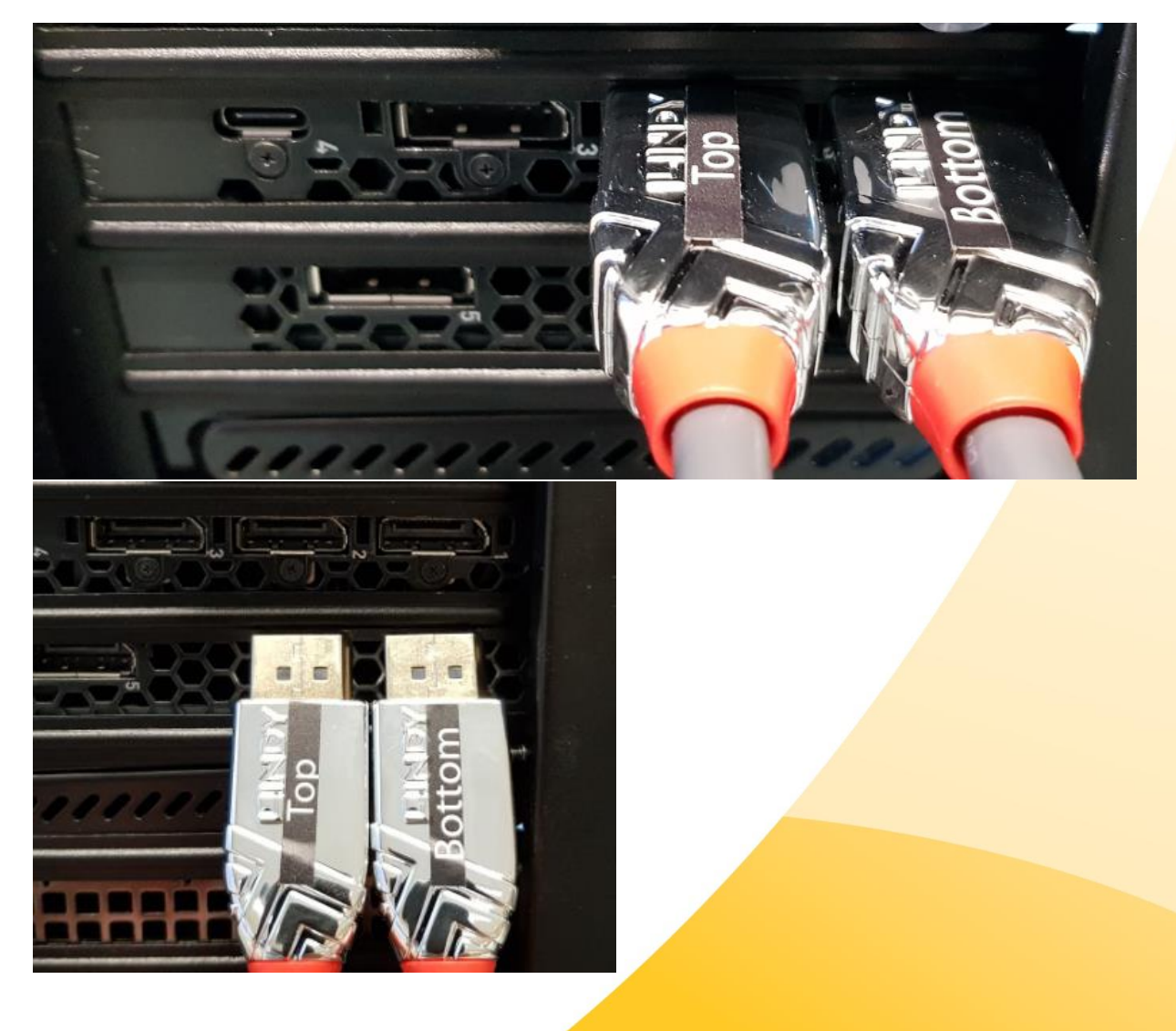

#### **Step 2:**

Right Click on your Desktop and go to Display Setting.

- Check if **both** Displays are shown
- Make sure the **Bottom** Display is the **Main** Display.
- See if both Displays are at the same Resolution:
	- o 28" 4k PluraView -> 3840 x 2160 (Recommended 3D)
	- o 27" WQHD PluraView -> 2560 x 1440 (Recommended 3D)
	- o 24" FullHD PluraView -> 1920 x 1080 (Recommended 3D)
	- o 22" Compact FullHD PluraView -> 1920 x 1080 (Recommended 3D)
- Check if 3D Display mode is set to -> **ON**

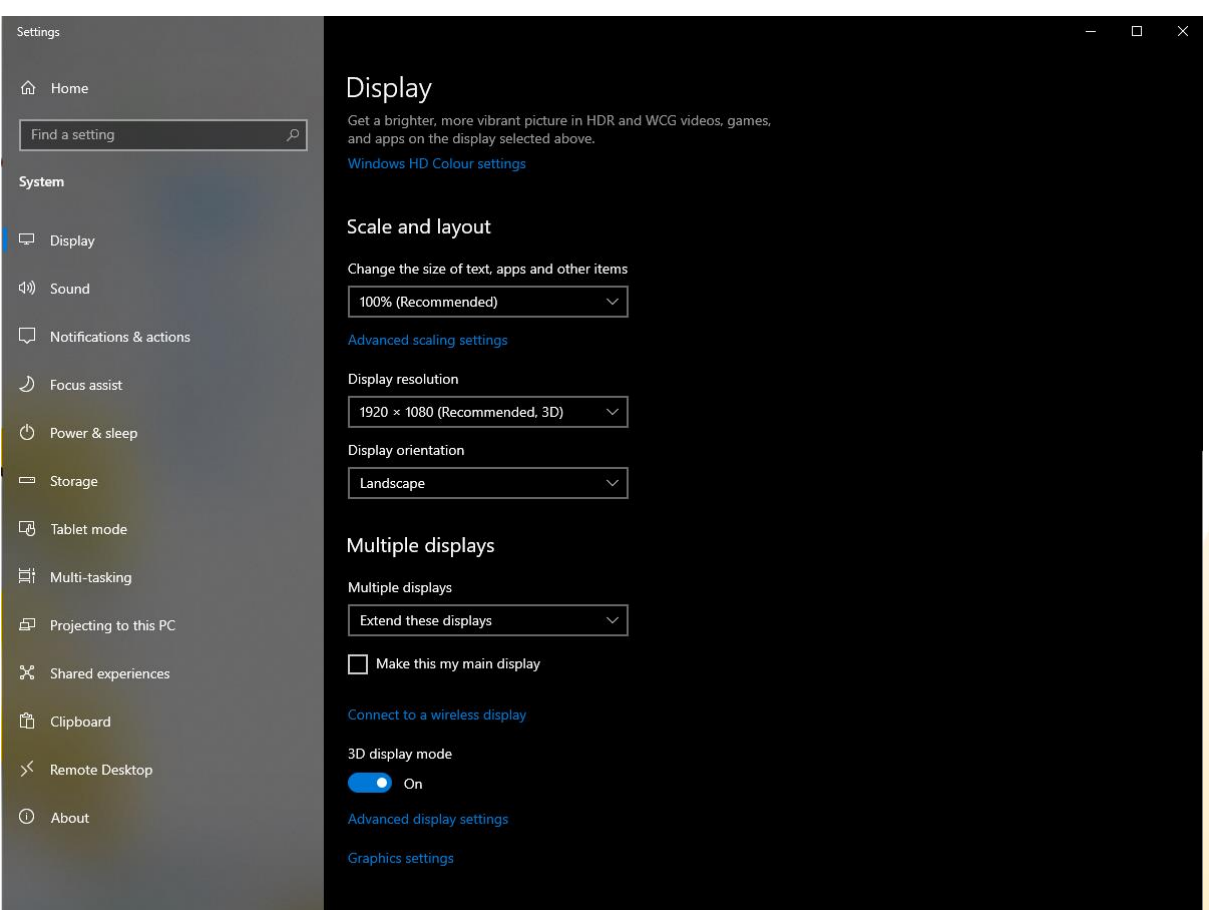

#### **Step 3:**

Right Click on your Desktop and go to **Nvidia Control center**.

- Open Manage 3D settings.
- Hit **Restore Defaults** and click on **Yes** and **Apply.**
- Hit **Restore** on the **Base Profile** and click on **Yes** and **Apply.**
- After this **Restart** your Workstation.

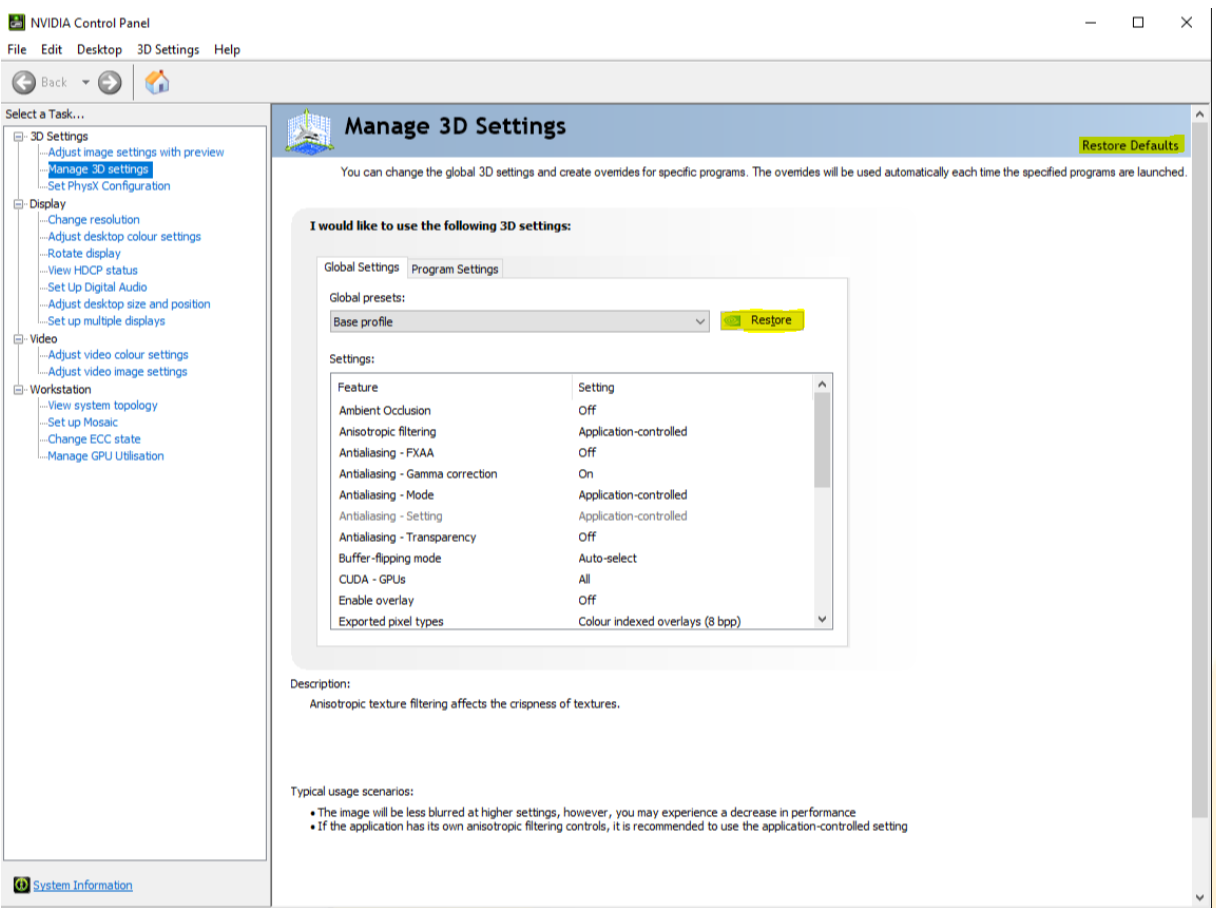

#### **Step 4:**

Open the Nvidia Control center again and navigate to **Change resolution** check if Both Displays have the same Settings as Following:

- Resolution (As mentioned in Step 2)
- Refresh rate
	- o 4k, WQHD, FullHD -> **60Hz**
	- o 24" FullHD -> **144Hz**
- Nvidia Colour settings
	- o Output colour format: -> **RGB**
	- o Output dynamic range: -> Full
	- o Output colour depth: -> **8bpc**

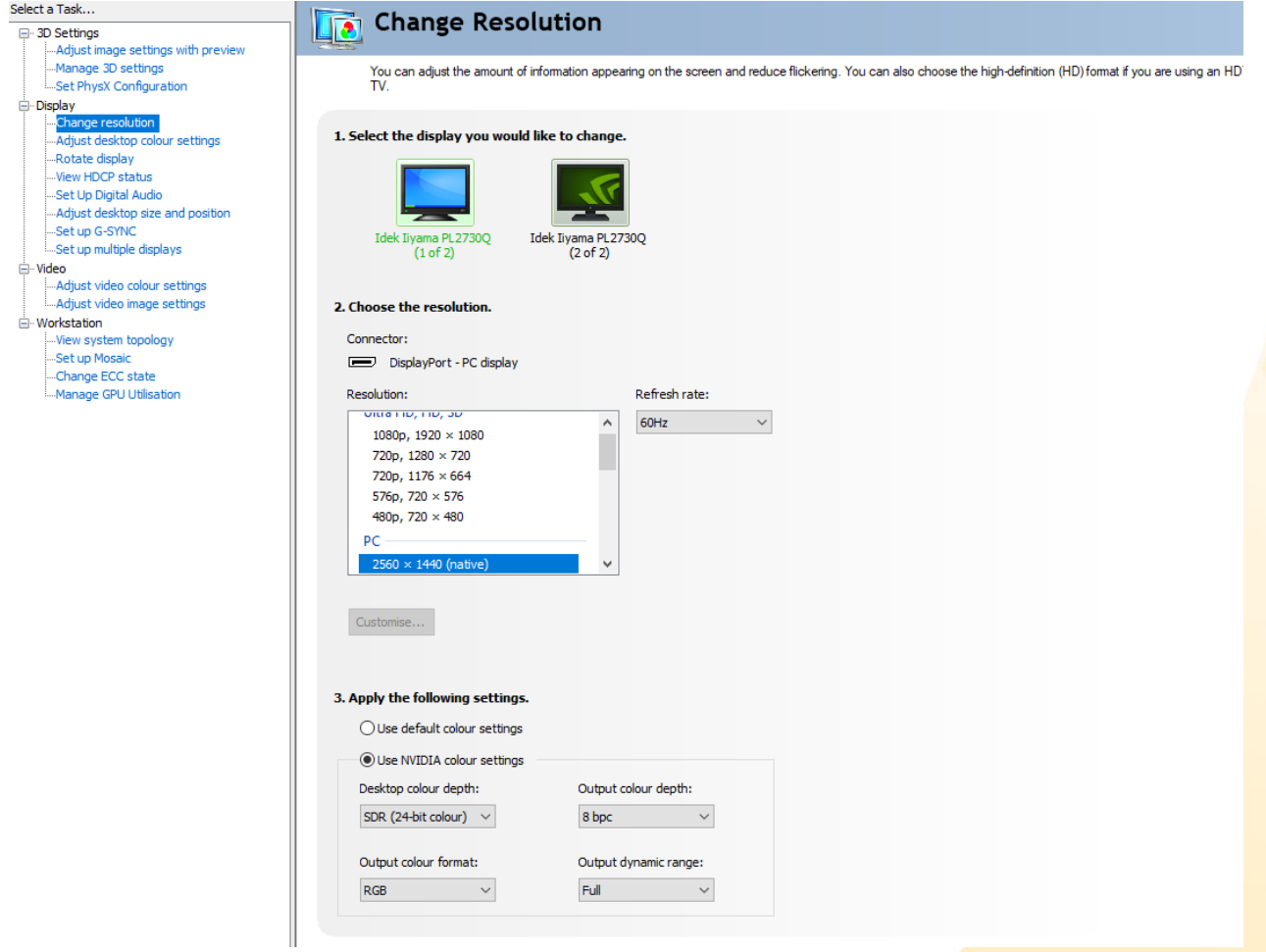

Our 28" 4k PluraView Model can drive with **10Bit** Colour depth.

Therefore, you need to set different Colour settings.

- o Output colour format: -> **YCbCr444**
- o Output dynamic range: -> Limited
- o Output colour depth: -> **10bpc**

**Side Note:** If Top and Bottom display are showing different colours please follow the instruction for **10Bit** above.

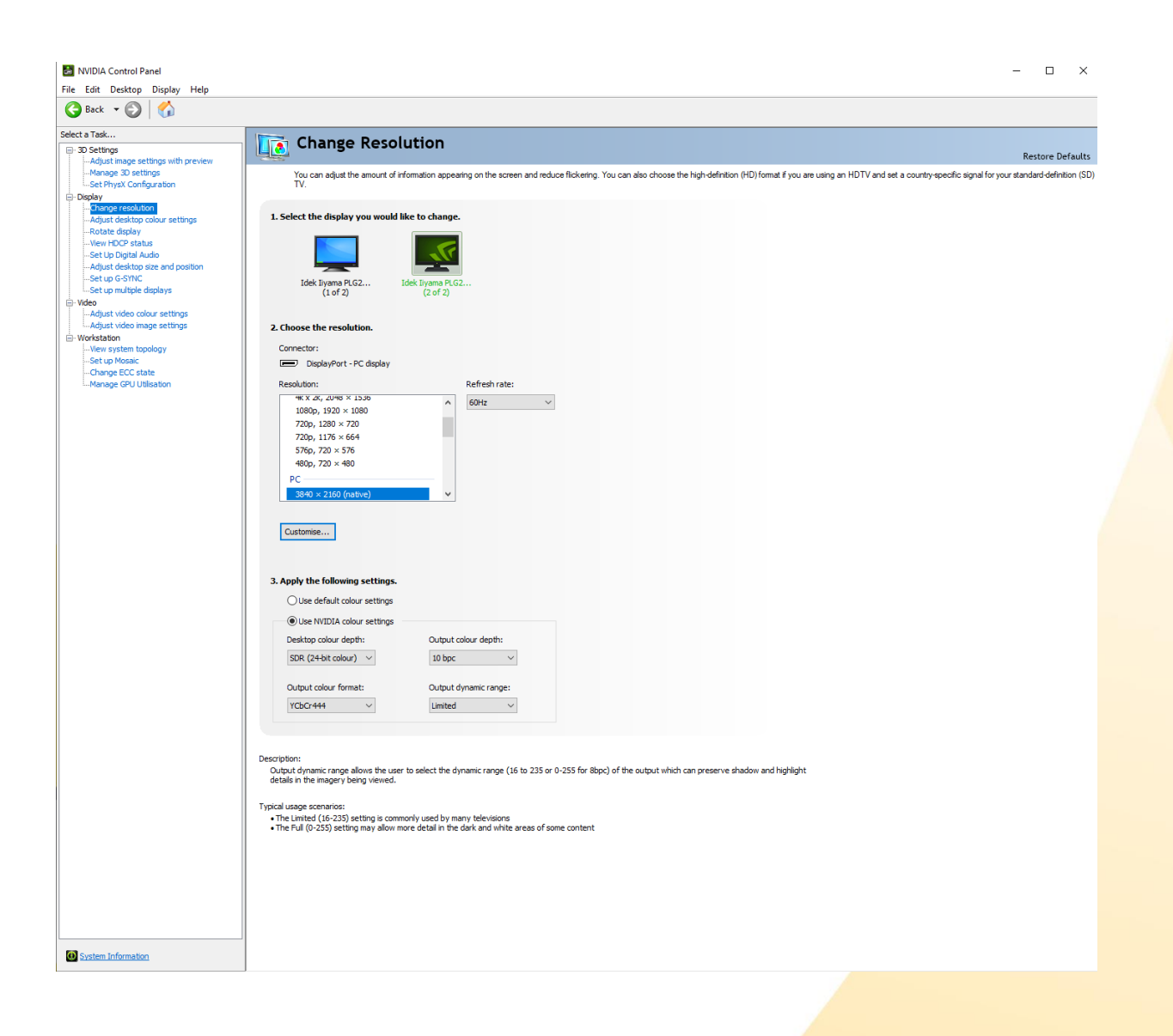

#### **Step 5:**

Inside the Nvidia Control Center go to **Manage 3D Settings**.

- Stereo Display mode -> **nView Clone mode**
- Stereo Enable -> **On**
- Stereo Swap eyes -> **Off**

Stereo Enable might be unable to switch, depending on your Windows Version. Make sure you followed Step 2 and Enabled 3D Mode under **Windows**!

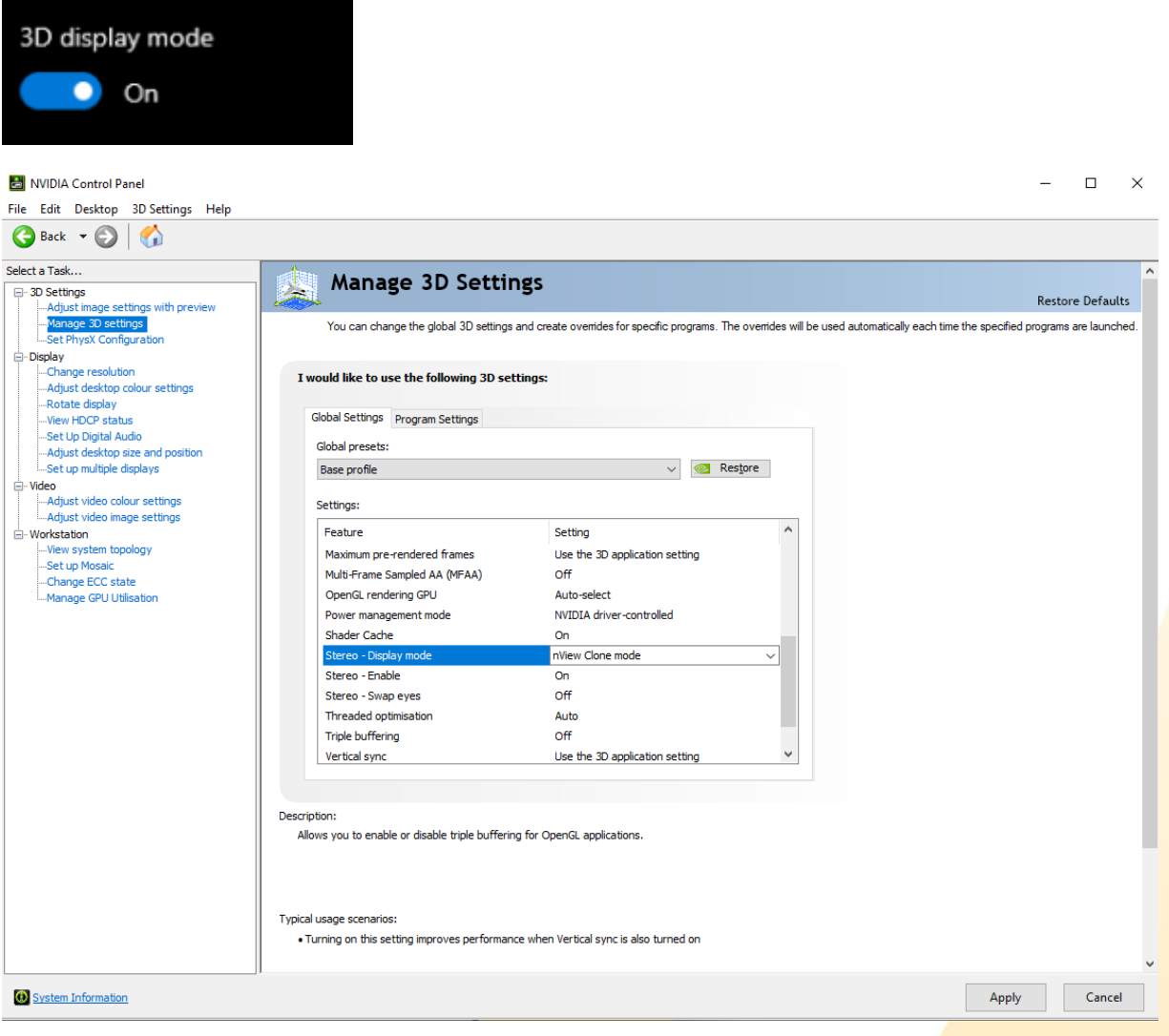

#### **Step 6:**

Navigate to **Set up multiple displays**.

- Make sure the **Primary Display** is the Bottom Display (Marked with a Star)
	- o You can change and Identify the **Primary Display** with a **Right** Click on the Display.
- **Right Click** on your Display with a Star
- Chose **Clone With -> 2**
- Hit **Apply**
- Wait until Nvidia control center asks to **Confirm** your Setting

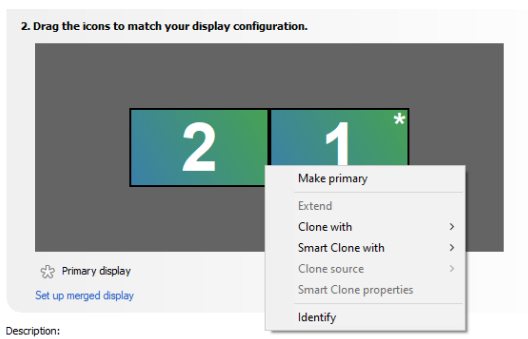

Drag the icons so they match the physical configuration of your displays. Right-click on an icon for additional options

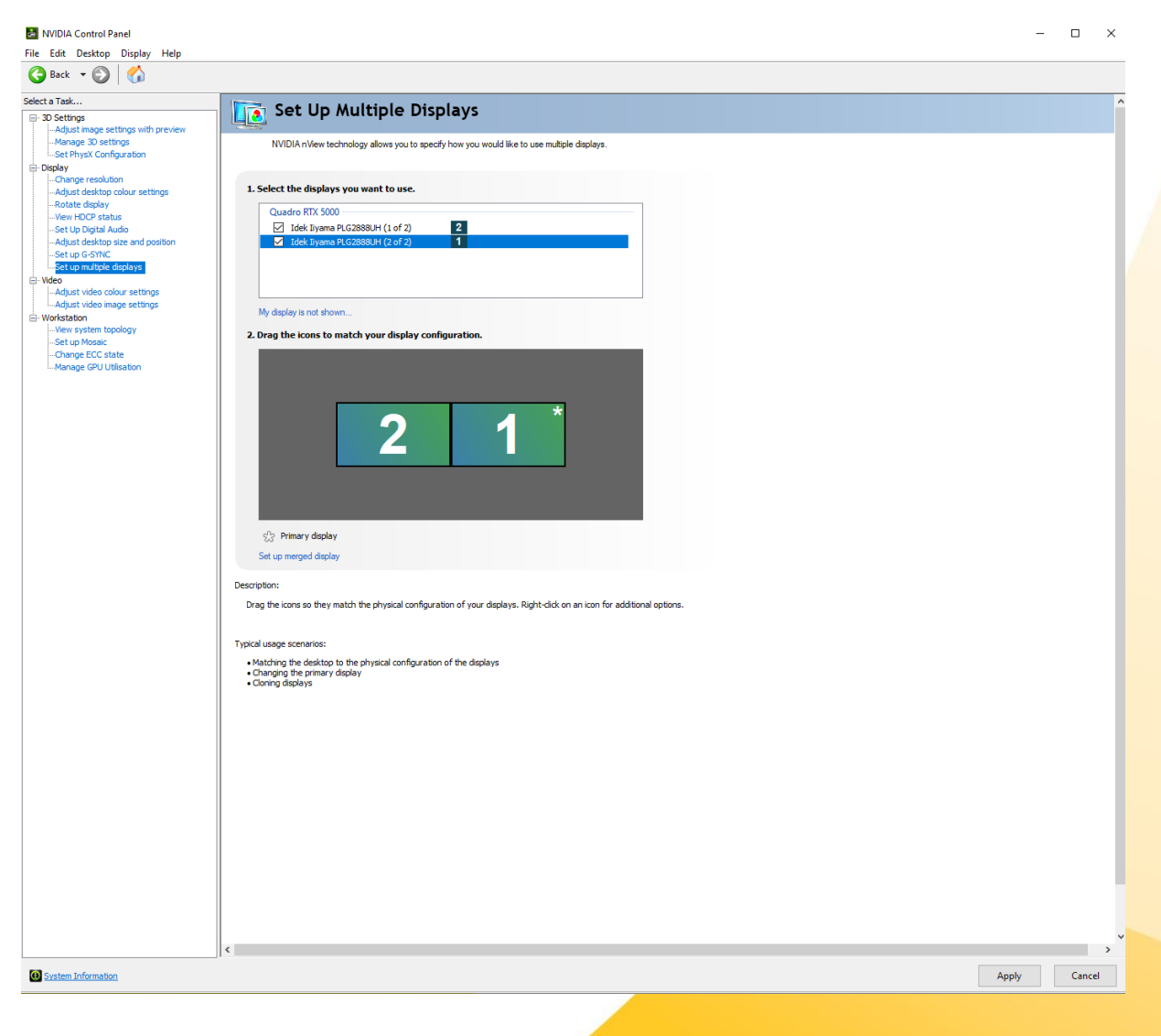

#### **Step 7:**

After this your setup is done. To Check if everything is working, we recommend using a Tool called REDBLUE.exe

This will Display Red and Blue Box on each Display, witch if everything is correctly setup, will overlap on the Mirror.

- Red Box shows on your Right eye on the **Top** Display.
- Blue Box shows on your Left eye on the **Bottom** Display.

This Tool and all can be Found on our Website as well as current Drivers.

• [REDBLUE.exe](https://www.schneider-digital.com/support/download/Tools_Ressourcen/STEREO/REDBLUE.zip)

# **[Workstations](https://www.schneider-digital.com/shop_content.php?coID=31&ref=776b17166153a49ff93ab1a4d08c806224a23fdc&dir=driver/Workstation) (Treiber)**

- **[PULSARON](https://www.schneider-digital.com/Alle-Downloads:_:31.html?ref=d8e7d55999dc96a9fc2c885694ea2964a5ac9d49&dir=driver/Workstation/PULSARON)** (AMD)
- [CENTURON](https://www.schneider-digital.com/Alle-Downloads:_:31.html?ref=88ef0d92c0b48ba7f2e646af596ced785f461756&dir=driver/Workstation/CENTURON) (INTEL)

## **[Professional Graphics Card](https://www.schneider-digital.com/shop_content.php?coID=31&ref=975b8e79e91417f862cd2ec249f0e46fae096a4f&dir=driver/Grafikkarten)**

- **B** [AMD](https://www.schneider-digital.com/Alle-Downloads:_:31.html?ref=cfeb8c81a827e9890b33579e83c04771cc10d302&dir=driver/Grafikkarten/AMD) (Radeon PRO & FirePRO)
- **B** [NVIDIA](https://www.schneider-digital.com/Alle-Downloads:_:31.html?ref=bcb9641ab2cc3c5daa5aa55ab280594aa0b8e02a&dir=driver/Grafikkarten/NVIDIA) (TESLA / QUADRO / NVS)

### **[Workstation](https://www.schneider-digital.com/Alle-Downloads:_:31.html?ref=a168af66367729ea4ebaa6cc2c2b50ce5ae74efa&dir=Tools_Ressourcen/Workstation) (Tools / Benchmarks / Diagnostik)**

- **[Benchmarks](https://www.schneider-digital.com/Alle-Downloads:_:31.html?ref=7903d72f4568ff2ebea1f594a738b8b17d52d305&dir=Tools_Ressourcen/Workstation/HW_Test-Tools/Benchmarks)**
- [CPU-BurnIn](https://www.schneider-digital.com/Alle-Downloads:_:31.html?ref=ba59bf75060d15fda9803864af199b3bd430d222&dir=Tools_Ressourcen/Workstation/HW_Test-Tools/CPU-BurnIn)
- [CPU-Diagnostic](https://www.schneider-digital.com/Alle-Downloads:_:31.html?ref=62dad594bb14d4a47483fccdc94bae367f15e30e&dir=Tools_Ressourcen/Workstation/HW_Test-Tools/CPU-Diagnostic)
- Memory RAM

**HW** Temprature Tools **E** HW Reporting

Feel free to Contac[t support@schneider-digital.com](mailto:support@schneider-digital.com) with all Questions

or Call in directly into our Office: +498025993010